## **Instructions for students on how to add a Kaltura video to an assignment.**

1. *Click* on the assignment link.

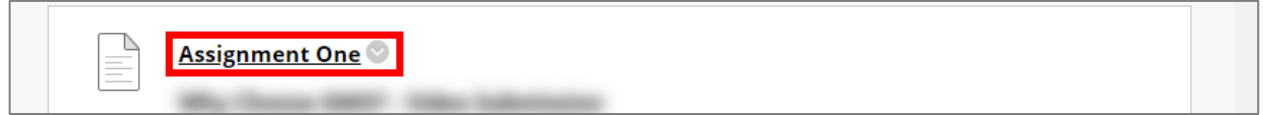

2. In the "Assignment Submission" section, *click* **Write Submission** to show the text editor.

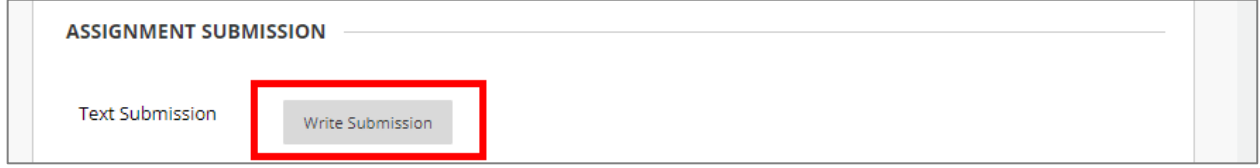

3. In the Message area, *click* **+** to add content. If you do not see the **+** button *click* the three dots in the top right to display all rows of icons.

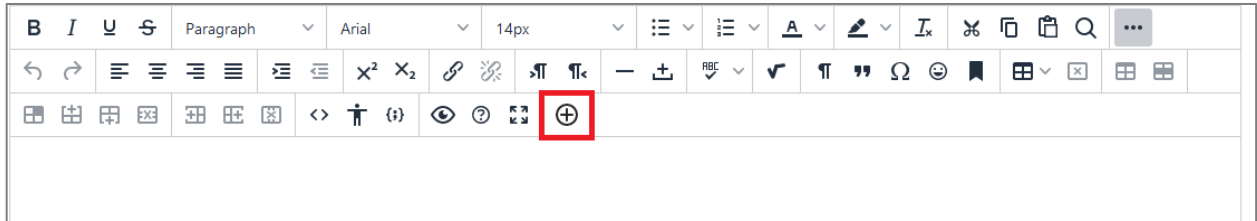

4. *Click* **Kaltura Browse and Embed**.

Add content  $\times$ Kaltura Browse and Embed

5. In the pop-up box, *click* **Add New** to upload or create a new recording (**Express Capture**). (If the video is already in your My Media area, skip to Step 6.)

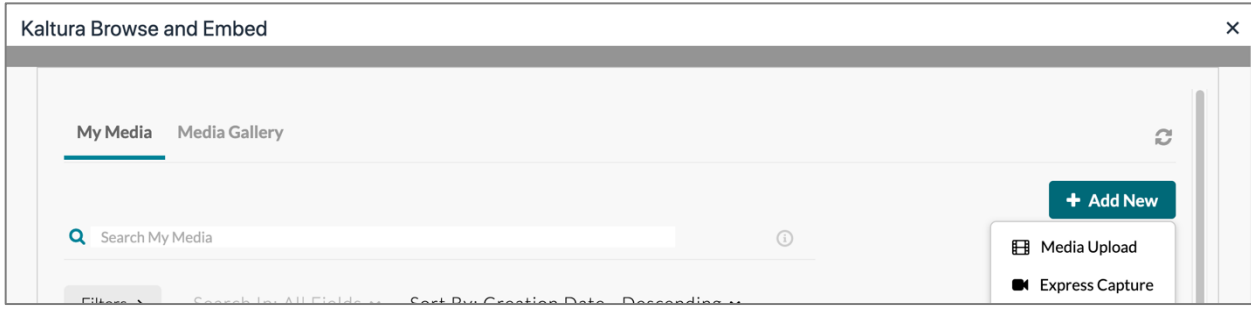

6. *Click* **Embed** next to the video from your My Media

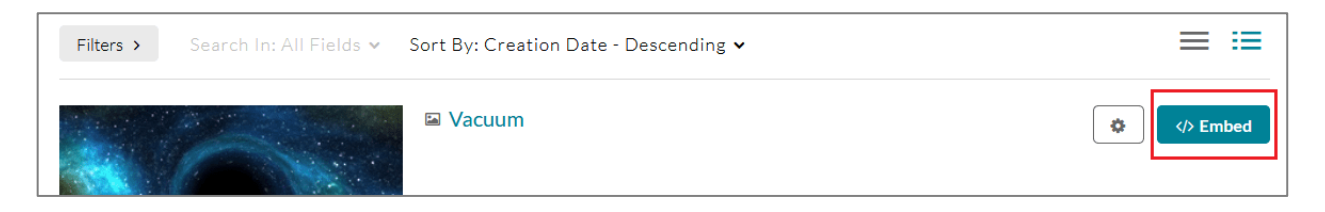

7. Once back on the assignment submission page, *click* **Submit**. A submission receipt will be sent to the submitter's email inbox.

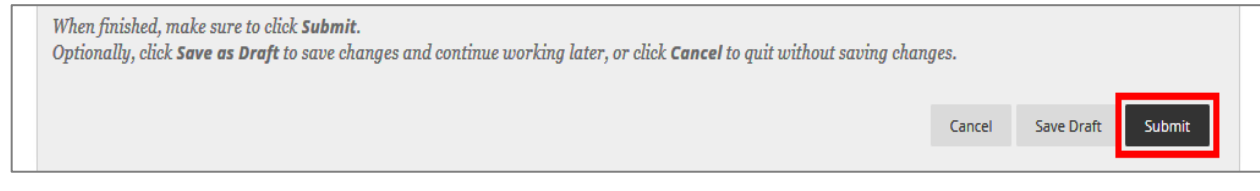